# **CIMRUS**

## **Модуль контроля акустических частичных разрядов Location Monitor M6**

Руководство по эксплуатации

#### **1. Описание модуля**

Модуль применяется для регистрации и анализа акустических сигналов с возможностью подключения до 4 акустических датчиков. Так же модуль применяется для локации зоны дефектов в изоляции высоковольтного оборудования. Модуль сохраняет результаты измерений в долгосрочную энергонезависимую память (Flash), с последующим сохранением в базе данных персонального компьютера через порт USB при помощи специализированного программного обеспечения.

Модуль «Location Monitor» имеет 4 входных разъема для подключения акустических датчиков с помощью кабеля RG-58, один разъем для подключения синхронизации, три сигнальных светодиода (Alarm, Warning, On), разъѐм для подключения индикатора с клавиатурой (Terminal) и разъем USB для настройки модуля и просмотра архива хранимых в модуле замеров. Все измерительные входные каналы модуля равноценны и независимы друг от друга. Также входные каналы имеют встроенную защиту от паразитных импульсных помех и фильтры.

Процесс измерения в модуле может запускаются в зависимости от настроек модуля: по расписанию, через интервал времени, по команде из системы верхнего уровня или при нажатии на кнопку выносного пульта управления. Во время измерения, модуль синхронно регистрирует с частотой дискретизации 1,5 мГц на канал, сигналы со всех включенных каналов и записывает их во временную память модуля, до полного ее заполнения (при частоте питающей сети равной 50 Гц, памяти модуля хватает на 8 периодов синусоиды по каждому каналу). Если в полученную выборку данных попадает недостаточное число периодов синусоиды питающей сети, то модуль обрабатывает полученные данных и делает следующее измерение, пока не зарегистрируется необходимое число периодов. Число периодов для расчета задается в настройках модуля – рекомендуется устанавливать его равным частоте питающей сети.

По полученным данным, модуль рассчитывает количество акустических импульсов от ЧР в секунду, и максимальную амплитуду от импульсов ЧР. Эти данные сохраняются в энергонезависимую память модуля. Если в настройках модуля включено сохранение сигналов, то дополнительно в энергонезависимую память модуля сохраняются последние зарегистрированные в процессе измерения сигналы от включенных каналов.

Если в настройках модуля включена локация зоны дефекта, и включены все 4 канала, то после каждого измерения делается расчет зоны дефекта. Результаты расчета тоже приписываются к общему замеру и состоят из набора трехмерных координат. Для локации необходимо установить все 4 акустических датчика в центре одной из обнаруженных зон, как это показано на рисунке 1.

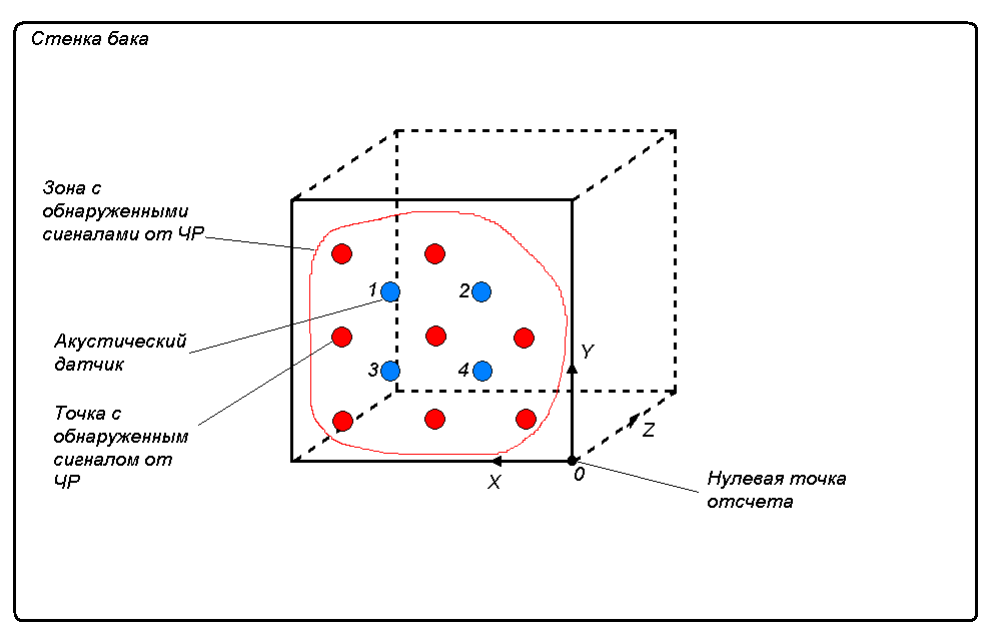

Рисунок 1. Установка акустических датчиков.

Красным цветом показаны места, где вы обнаружили сигналы от ЧР, синим цветом показаны акустические датчики. Далее выбираем нулевую точку отсчета – относительно нее будут вычисляться все координаты и размеры. Эта точка всегда должна быть правее и ниже зоны с обнаруженными акустическими ЧР. Далее в приборе задаем размеры бака (область, в которой будет происходить поиск источника акустического сигнала) по всем осям относительно нулевой точки. Размеры по осям не должны превышать 200 см, но должны охватывать всю зону с обнаруженными ЧР. Далее нужно с помощью рулетки замерить расстояния до датчиков по осям X и Y относительно нулевой точки и ввести их в прибор как координаты X и Y, координата по оси Z у них равна 0. После проведения расчета прибор выдает результат в виде координат X, Y и Z относительно данной нулевой точки. Ниже приведен пример установки датчиков квадратом.

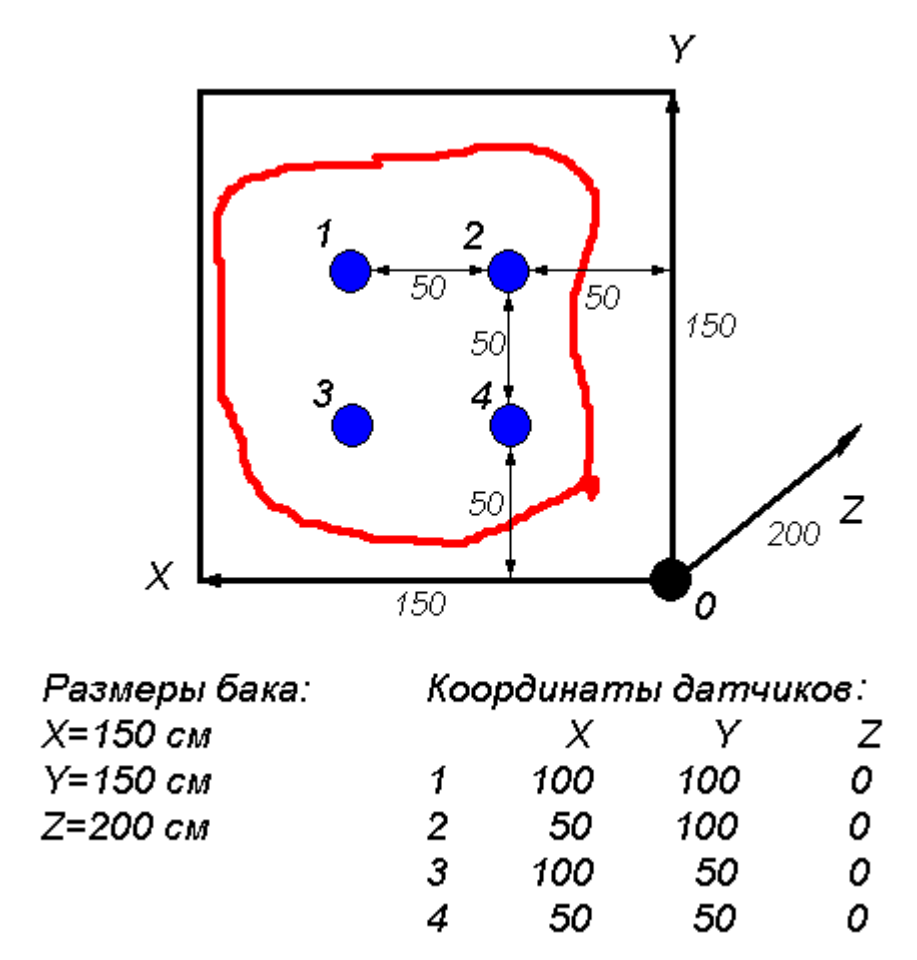

Как видно из рисунка, координаты датчиков очень легко определяются относительно нулевой точки.

#### **2. Работа с модулем при помощи выносного пульта управления**

Включение модуля<br>**L-MON I TOR** loading data...

Рисунок 0. Включение модуля

При включении:

-модуль загружает данные, на экране при этом отображается строка «loading data»;

-в течение примерно 30 секунд ждет команд главного модуля – «waiting server»;

После выполнения этих операций модуль переходит в режим ожидания команд пользователя и главного модуля, отображения информации и отработки расписания.

С помощью клавиатуры выносного пульта, из режима ожидания можно выполнить следующие действия:

**«Mem»** -просмотр архива;

**«Ent»** – немедленный запуск измерения;

**«Mod»** –вход в меню прибора.

Из любого окна ввода/или подтверждения модуль автоматически переходит в режим ожидания, если не происходит ни одного нажатия клавиш в течение 30 минут.

> Архив модуля<br>**Архив модуля** 06.02.07.15.32 Рисунок 3. Архив.

При нажатии **«Mem»** – выводится список сохраненных замеров, если нет замеров – выводится сообщение об этом, и ожидается подтверждение (любой кнопкой).

С помощью «Вверх» или «Вниз» можно выбрать интересующий замер, нажать **«Ent»**. Выведется окно с параметрами по каналу – переключение каналов – кнопки «Влево» и «Вправо». Возврат из просмотра замера к списку замеров – **«Esc»**.

#### Delete measurement?

Рисунок 4. Удаление замера.

Если в окне просмотра архива нажать **«Mem»**, то прибор предложит удалить замер. **«Esc»** – отказаться. **«Ent»** – согласиться, **«Mem»** – перейти к удалению всего архива.

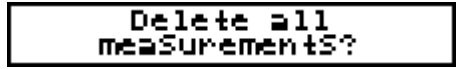

Рисунок 5. Удаление архива.

Если в окне удаления архива нажать **«Ent»** или **«Mem»**, то модуль удалит весь архив данных и, сообщив о том, что у Вас в архиве нет замеров, выйдет из просмотра.

#### **Меню прибора**

Для входа в меню нужно нажать **«Mod»** в появившемся окне ввода пароля ввести «5421», нажать **«Ent»** и подождать секунд 20-30.

#### Password: ++++

Рисунок 6. Ввод пароля.

Структурно меню организовано в виде списка, в один момент времени на экране отображается один пункт меню. Переключение между пунктами осуществляется с помощью кнопок «Влево», «Вправо», выбор пункта – **«Ent»**.

Список меню, имеет следующие пункты:

- Режим мониторинга
- Установка текущей даты
- Установка текущего времени
- MODBUS адрес модуля
- Настройка планировщика
- Скорость обмена по внутренней сети
- Настройка отображаемых параметров
- Установка интервала смены текущего отображаемого параметра
- Установка координат датчиков на каждый канал и включение/выключение канала
- Установка размеров области поиска дефектов
- Настройка дополнительных параметров (скорость звука, допустимая ошибка, частота сети, порог сигналов для обработки)
- Настройка сохранения замера
- Настройка количества периодов синусоид для регистрации и обработки
- Удаление архива замеров и установка настроек по умолчанию

Выход из меню – **«Esc»**. Пока модуль находится в режиме меню, регистрация не выполняется, и на запросы по связи модуль отвечает «Занят».

## Режим мониторинга<br> **Monitoring:**<br> **Work**

Рисунок 7. Запуск/остановка мониторинга.

Для запуска/остановки мониторинга выберите из меню пункт «Monitoring», и нажмите **«Ent»**. С помощью «Вверх» и «Вниз» выберите «work» для запуска и «stopped» для остановки мониторинга. Нажмите **«Ent»** для записи и установки выбранного режима и **«Esc»** для выхода без изменений.

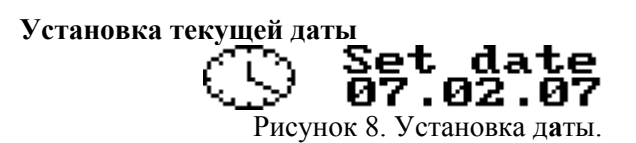

Для установки текущей даты выберите «Set date» из меню и нажмите **«Ent»**. С помощью «Влево», «Вправо», «Вверх» и «Вниз» введите дату, и нажмите **«Ent»** для установки или **«Esc»** для выхода без изменения даты.

При наличии в системе модуля «Main Monitor» дата и время устанавливается с него: т.е. введенное значение будет переустановлено.

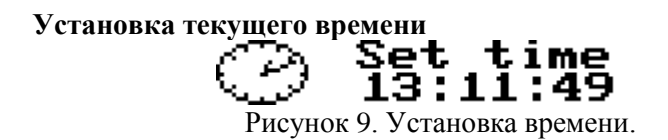

Для установки текущей даты выберите «Set time» из меню и нажмите **«Ent»**. С помощью «Влево», «Вправо», «Вверх» и «Вниз» введите время, и нажмите **«Ent»** для установки или **«Esc»** для выхода без изменения времени.

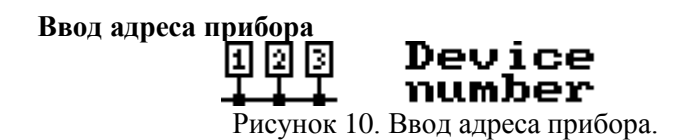

Для изменения адреса модуля выберите пункт «Device number» из меню и нажмите **«Ent»**. С помощью «Влево», «Вправо», «Вверх» и «Вниз» введите новый адрес, и нажмите **«Ent»** для установки и сохранения или **«Esc»** для выхода в меню без изменения адреса.

Настройка планировщика<br>**h** Read ing

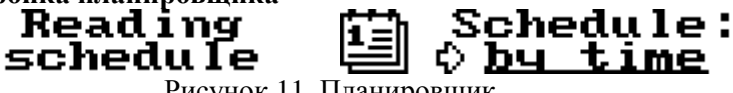

Рисунок 11. Планировщик.

Выберите тип планировщика – по времени или через интервал, и нажмите **«Ent»**. Задайте интервал или время запуска замеров и нажмите **«Mem»** для выхода в меню с сохранением параметров.

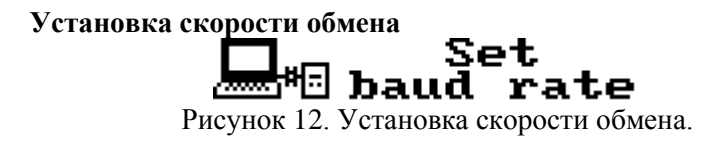

Для изменения скорости обмена выберите пункт «Set baud rate» из меню и нажмите **«Ent»**. С помощью «Вверх» и «Вниз» выберите нужное значение, нажмите **«Ent»** для установки и сохранения или **«Esc»** для выхода в меню без изменения скорости обмена.

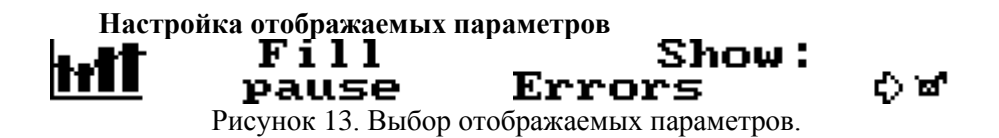

Выберите этот пункт для изменения параметров отображаемых на экране во время ожидания между замерами. Включение/отключение производится с помощью клавиши **«Ent»**, переход между параметрами – «Влево» и «Вправо». Выход в меню с записью - **«Mem»**, без записи – **«Esc»**.

#### **Установка интервала смены текущего отображаемого параметра**<br>**THE Show delay:** Sec

Рисунок 14. Ввод интервала.

Установите задержку между сменой способов отображения информации на экране пульта.

Настройки координат датчиков на каждый канал<br>×Ү**2 Сhanne 1 #1 ×= ¢ 50** XYZ. settings Рисунок 15. Ввод координат датчиков.

В данном пункте вводятся:

-Координаты датчиков по осям X, Y, Z (координаты задаются в сантиметрах)

-Включение/выключение канала

Для изменения этих параметров выберите пункт «Channel settings» из меню и нажмите **«Ent»**. Выбор канала осуществляется с помощью клавиш «Вверх» и «Вниз», выбор параметра – «Влево» и «Вправо», **«Ent»** – переводит в режим редактирования выбранного параметра по выбранному каналу. **«Esc»** – вернет Вас в меню без сохранения изменений, при нажатии клавиши **«Mem»** введенные значения сохранятся.

### Установка размеров области поиска дефектов<br>**T** X = **C** + DO + = 7<br>Z = 100 + = 7 100

Рисунок 16. Ввод размеров.

В данном пункте вводятся:

-Размеры области поиска дефектов по осям X, Y, Z (размеры задаются в сантиметрах)

Для изменения этих параметров выберите пункт «Size» из меню и нажмите **«Ent»**. Выбор параметра – «Влево» и «Вправо», **«Ent»** – переводит в режим редактирования выбранного параметра по выбранному каналу. **«Esc»** – вернет Вас в меню без сохранения изменений, при нажатии клавиши **«Mem»** введенные значения сохранятся.

**Настройка дополнительных параметров (скорость звука, допустимая ошибка, частота сети, по** 

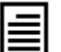

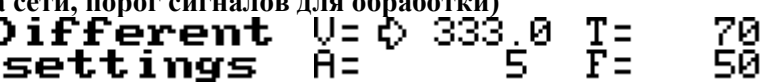

Рисунок 17. Ввод размеров.

В данном пункте вводятся:

 $-V$ , скорость звука в данной среде, м/с<sup>2</sup>

-T, порог сигналов для обработки в процентах от максимального

-A, допустимая ошибка при расчете зоны дефектов, см

-F, частота сети

Для изменения этих параметров выберите пункт «Different settings» из меню и нажмите **«Ent»**. Выбор параметра – «Влево» и «Вправо», **«Ent»** – переводит в режим редактирования выбранного параметра. **«Esc»** – вернет Вас в меню без сохранения изменений, при нажатии клавиши **«Mem»** введенные значения сохранятся.

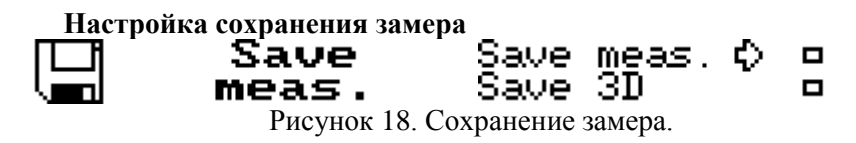

В данном пункте вводятся:

-Сохранять временные сигналы в замере

-Включить расчет зоны дефекта и сохранять полученные данные в замере Для изменения этих параметров выберите пункт «Save meas.» из меню и нажмите **«Ent»**. Выбор параметра – «Влево» и «Вправо», **«Ent»** – изменение параметра. **«Esc»** – вернет Вас в меню без сохранения изменений, при нажатии клавиши **«Mem»** введенные значения сохранятся.

**Настройка количества периодов синусоид для регистрации и обработки**

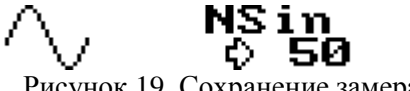

Рисунок 19. Сохранение замера.

В данном пункте вводятся:

-количество периодов синусоид для регистрации и обработки

Для изменения этого параметров выберите пункт «NSin» из меню и нажмите **«Ent»**. **«Ent»** – изменение параметра. **«Esc»** – вернет Вас в меню без сохранения изменений, при нажатии клавиши **«Mem»** введенные значения сохранятся.

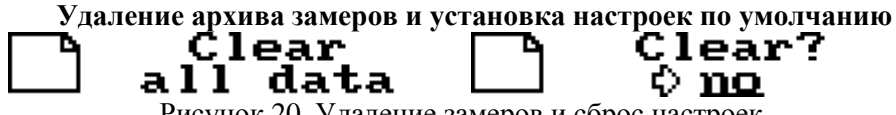

Рисунок 20. Удаление замеров и сброс настроек.

Выберите этот пункт для удаления всех замеров и сброса настроек в значение по умолчанию. Нажмите **«Ent»**. С помощью клавиш «Вверх» и «Вниз» выберите значение «yes» («да»), и снова нажмите **«Ent»**.

**Внимание!** данная операция необратима!

#### **3. Настройка модуля из программы «СКИ»**

Все параметры модуля можно установить с компьютера. Для этого:

-Установите и запустите программу «СКИ»;

-Привяжите в дереве объектов прибор «TDM», как описано в п. 3 Руководства;

-Установите соединение между компьютером и прибором;

Нажмите правую кнопку мыши на модуле «Location Monitor» и выберите «Импорт конфигурации» из прибора. Программа скачает конфигурацию и запустит окно редактирования;

-После изменения нужных параметров нажмите кнопку «Записать в прибор». Если все нормально, то программа скажет «Конфигурация сохранена» и закроет окно.

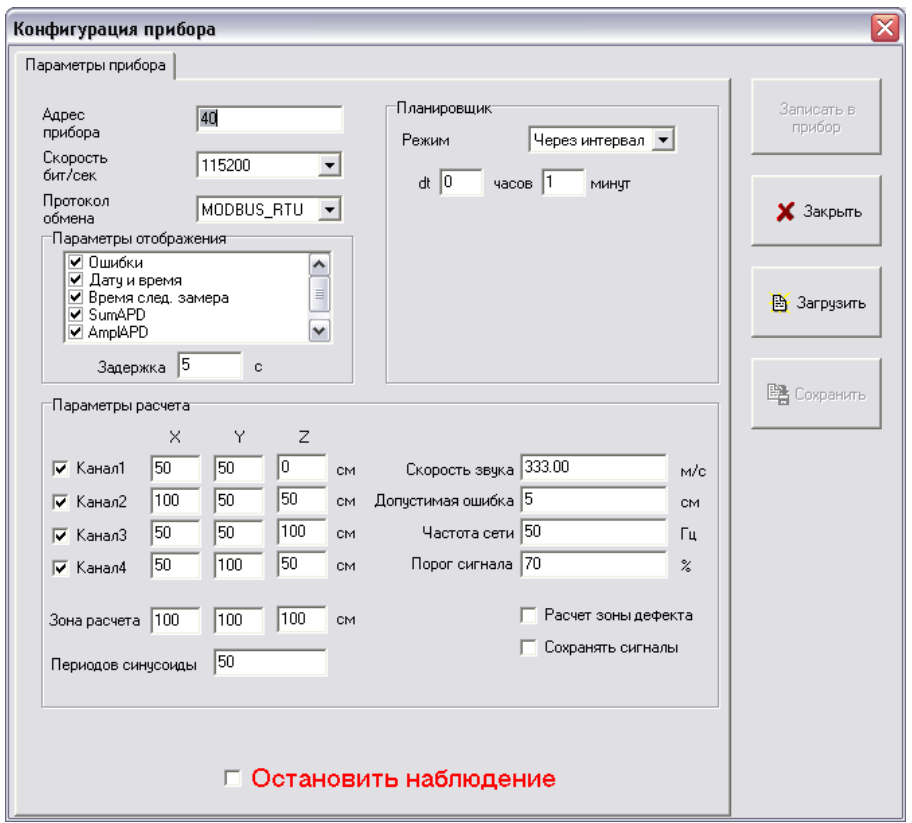

Рисунок 21. Конфигурация прибора

«Адрес прибора» – MODBUS адрес прибора во внутренней сети обмена данными.

«Скорость бит/сек» – скорость обмена по внутренней сети MODBUS.

«Протокол обмена» – протокол в формате, которого, прибор будет ожидать команды, и отвечать на них. Программа «СКИ» поддерживает только MODBUS RTU, и модуль «Main Monitor», тоже ожидает ответов в формате MODBUS\_RTU.

#### **Группа «Параметры отображения»**

Если к прибору подключен внешний экран, и модуль не находится в режиме измерения, то через определенный интервал времени изменяется выводимая на экран информация. Данные, выводимые на экран можно включать или исключать из просмотра, ниже представлен список этих данных:

1. Ошибки – экран отображает ошибки модуля.

На текущий момент есть такие ошибки:

-Flash read/write error – ошибка чтения/записи во flash-память модуля.

-Monitoring stopped/paused – мониторинг (при-)остановлен.

-Check device time – дата последнего замера позже текущей даты.

2. Дата и время – модуль отображает текущие дату и время. У модуля своей даты и времени нет, ее раздает при включении «Main Monitor».

3. Время следующего замера – информация о времени запуска следующего замера.

4. Количество импульсов в секунду (SumAPD) по всем каналам.

- 5. Максимальная амплитуда (AmplAPD) по всем каналам.
- 6. Абсолютная средняя амплитуда.
- 7. Количество обнаруженных зон дефектов.

#### **Группа «Планировщик»**

Модуль может выполнять замеры по расписанию или через интервал. Расписание состоит из 50 пунктов, значение 0-0 воспринимается модулем как отсутствие замера по этой строке планировщика.

#### **Группа «Параметры расчета»**

В данной группе вводятся все необходимые параметры для проведения измерения и обработки данных.

При включенной галочке «Остановить наблюдение» модуль останавливает мониторинг и не запускает замеры по расписанию. При подключенном дисплее и включенном отображении ошибок время от времени будет писаться «Monitoring stopped».

#### *Краткая информация о фирме:*

#### *ООО «ДИМРУС» (г. Пермь)*

Разработка и поставка приборов и программного обеспечения по диагностике для различных отраслей промышленности.

Россия, 614000, г.Пермь, ул. Кирова 70, офис 403. Тел./факс: (342) 212-84-74 Адреса в интернете: http:/[/www.dimrus.ru](http://www.dimrus.ru/) http:/[/www.dimrus.com](http://www.dimrus.com/) e-mail: dimrus@dimrus.ru e-mail: dimrus@dimrus.com